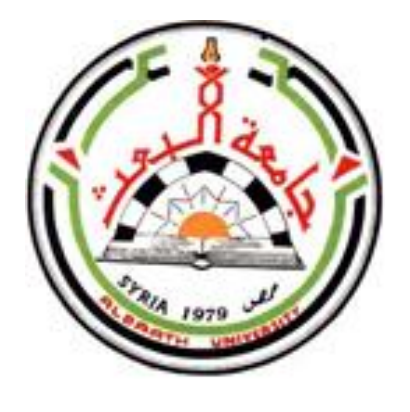

**جامعــــة البعــــث كليـــــة التربيـــة / الثانيالفصل /2023**

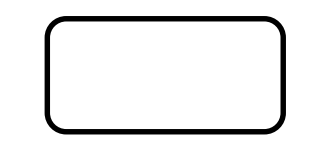

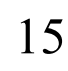

كالسكاكي يمروك  $\sum_{i=1}^{\infty}$ 

م3 مملي

**دبلوم تدمر**

**د. رنا حسن**

**صفحتنا على الفيس بوك : مكتبة كلية التربية جامعة البعث – 2022 -** مركز تصوير كلية التربية /الطابق الأرضى مقررات كلية التربية -دورات – ملخصات – تصوير وطباعة (ملون وعادي) **قرطاسية – صور شخصية تنسيق وطباعة حلقات بحث – طباعة مشاري ع تخرج**

مراحل تصميم برنامج حاسوبي تعليمي : يتم تصميم أي برنامج حاسوبي تعليمي وفق المر احل التالية المتسلسلة: 1- مرحلة التحليل (تحليل نظام التعلم والتعليم.) ٢- مرحلة التصميم (صياغة النظام على شكل إطارات تعليمية- تعلمية). ٣- مرحلة البرمجة (كتابة البرنامج الحاسوبي برمجيًّا بواسطة إحدى لغات البرمجة). ٤- مرحلة التجريب (تجريب البرنامج الحاسوبي).

0- مرحلة التقويم ( تقويم البرنامج الحاسوبي).

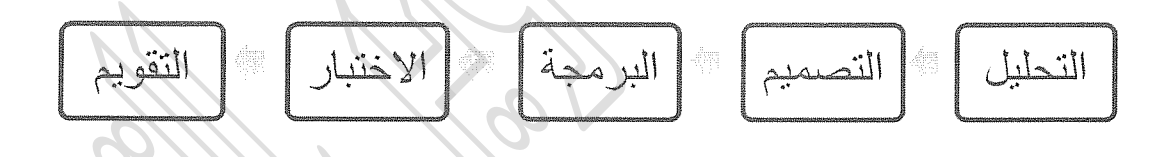

المرحلة ١ :التحليل ( تحليل نظام التعلم والتعليم ) و تتضمن الخطوات التالية:

**@ أولاً استقراء الواقع**.

و يتم في هذه الخطوة استقراء الواقع من ناحية المتعلم ومن ناحية المقرر،إذ نقوم بتحديد المشكلات والصعوبات العامة في تعليم المقرر مراعين المكونات التالية·

- مستوى المتعلمين المعرفي الحالي و المتوقع من تعلم البرنامج الحاسوبي.

- الخصائص العمرية للمتعلمين.

- طُبِيعة المقرر من حيث ارتباطه بالسنوات الدراسية السابقة.

- الصعوبات التي نتجت عن فقد بعض المعلومات في المقرر .

تصاغ الأهداف السلوكية:

لبيان السلوك النهاني المتوقع في نهاية الدرس. لو ضع الشروط المستخدمة في الاختبار التحصيلي وفي نهاية التعلم. - لوصلع معيار لتقدير تحصيل المتعلم.

0 ثالثًا: تحليل المحتوى. حلل *الم*حتوى إلى نقاط تعليمية ، بحيث كل إطار تعلي*مي* بجب أن يحتوى نقطة تعليمية ( مفهوم أو تعريف أو معلومة)

ويجب عليك في هذه الخطوة القيام بالأعمال التالية:

- حلل *محتوى* المقرر إلى مفرداته الأولية من مفاهيم.
- رتب محتوى المقرر وفق التسلسل المنطقي للمقرر .
- رتب المادة التعليمية من البسيط إلى المركب ومن السهل إلى الصعب.
- راجع محتوى المقرر في ضوء أهداف الدرس وأغراضه والمستوى المعرفي والعمري للمتعلمين
	- اجرد المهارات المطلوب تعليمها و تعلمها ووضعها بقائمة.
	- رابعاً: ترتيب المعطيات وترقيمها: - قدم المعلومات الترميمية *التي تراها ضرورية ولم يوفرها محتوى المادة-الدر اسية*.

- قم بإعداد كشف بالمعلومات السابقة التي يستفيد منها المتعلم واجعل هذه المعلومات على شكل فقرات صغيرة وبلغة سهلة و بسيطة .

ـ/جرد الوسائط المتعددة *المستخدمة واجردها من حيث كفايتها من حيث الكم و النوع، و*حدد أمكنتها ونوعها في كل موقع.

**. خامساً: وضع التقويم** يجب التأكد من احتواء المادة التعليمية الأهداف السلوكية لمفردات و مهارات المحتوى.

ويجب أن نضع أمامنا الإجابة على الأسئلة التالية:

هل تقيس الأسئلة مستوبات معر فية متقدمة؟  $\circ$ هل تعني الأسئلة بجوانب التعلم المهاري؟  $\circ$ هل ثمة أسئلة تثير التفكير لدى المتعلم؟  $\circ$ هل توجه الأسئلة التلاميذ إلى الابتكار و الإبداع؟

 $\epsilon$ 

$$
\Box \quad \text{and} \quad \Box
$$

- ] المزاوجة أو المطابقة
	- □ التسلسل أو الترتيب

يجب أن يراعي في هذه الخطوة:

المرحلة ٢: صياغة النظام على شكل إطارات تعليمية.

نحدد في هذه الخطوة مكونات كل إطار تعليمي(أي ما تحتويه كل شاشة أثناء العرض)

المرحلة ٣: كتابة البرنامج الحاسوبي برمجياً: تتم البر مجة بأحد بر امج الوسائط المتعددة وأشهر ها الأثر وير

المسعدم عرض كمية كبيرة من المعلومات أو المثير ات (نص و أصوت،صور متحركة، ..) في شاشة واحدة كي لاتشتت ذهن المتعلم . ٢. لا تقتصر *في عرض المعلومات* على الشكل النص*ي بل نوّع في ذلك* ( رسم ، حركة ا ،صوت ، فيديو ، صور متحركة....) ٣. نوت البضاً في طرق الاستجابة (اختيار من متعدد،إكمال فراغ، صح أو خطأ،المزاوجة أو المطابقة، ...)

> المرحلة ٤: تجريب البرنامج الحاسوبي: وفيها بتم مراجعة البرنامج لتصحيح الأخطاء المكتشفة أثناء تجريب البرنامج. ويراعى فى هذه المرحلة كل مما يلي:

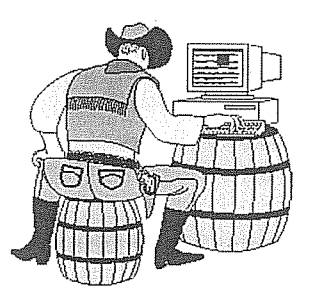

 $\circ$ 

المرحلة ٥: تقويم البرنامج الحاسوبي: وفيها يتم مراجعة البرنامج لتصحيح الأخطاء المكتشفة أثناء تجريب البرنامج. ويجب على المبرمج في هذه الخطوة الإجابة على الأسئلة التالية: ﴿ هل يراعى البرنامج المستوى المعرفي للمتعلمين؟ ﴿ هَلْ يَرَاحَى الَّذِرْنَامِجِ قَدْرَاتَ الْمَتَعَلِّمِينَ؟ ﴿ هل راعي أسلوب الانتقال المدرمج ( لا يترك الإطار قبل انقانه)؟ ﴿ هل تسهم التَّغْذية الراجعة في إتقان معلومات البرنامج؟ ﴿ هل جرى تجريب فاعلية الوسائط المتعدة؟ لا هل صيغت عبارات البرنامج بلغة عربية سليمة؟ ﴿ هِلْ أهدافِ البرِ نامج قَابِلَةَ لِلتَّحقِيقِ؟ ﴿ هل يكفي الوقت المخصص للبرنامج لتحقيق الأهداف؟ ﴿ هل يدْفَعِ البرنامج المتعلمين إلى التفكير الإيجابي؟ ﴿ هِلْ بِسِتَفْسٍ الطِّلْبِةِ الصَّعَافِ مِنِ الَّذِرِ نَامِجِ أَكْثَرِ مِنْ غَيْرِ هُمْ؟ ﴿ هِلْ تَقْدِمِ الْتَغْذِيةِ الراجِعَةِ فِي كُلِّ إِطَارٍ؟

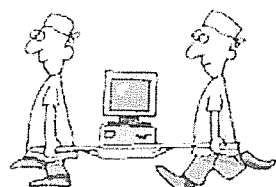

# **تصميم برنامج حاسوبي وفق خوارزمية التعلم الذاتي:**

يتم وفق مراحل تصميم برنامج حاسوبي والتي تعلمناها سابقاً وتكون مرحلة التصميم كما يلي

## **المرحلة :2التصميم ) صياغة النظام على شكل إطارات تعليمية (**

#### **تشكيل خوارزميات التعلم**

يراعى في هذه المرحلة االمور التالية:

- كل إطار تعليمي يتكون من فكرة أو خطوة في الخوارزمية. القصد من الإطارات التعليمية هو إتاحة الفرصة للمتعلم لأن يضبط نفسه بنفسه عن طريق **اإلشراط** الذي يعزز استجابتة ويقربه من الهدف الخاص بكل إطار.

- يتشكل سلوك المتعلم بواسطة البرنامج حسب **سرعته الذاتية**.
- ال ينتقل المتعلم من إطار إلى آخر إال إذا كانت إجابته صحيحة وبالتالي نصل مع المتعلم في خوارزمية التعلم الذاتي إلى **إتقان التعلم**.
	- التقدم في اإلطارات يجب أن يكون **بطيء نسبيا** وفق **خطوات صغيرة**.

ألن الخطوة الكبيرة تزيد من احتمال الخطأ وتجعل الهدف بعيد

وغير واضح. - يجب ألا يكون التقدم بطيئاً جداً حتى لا يجعل البر نامج مملاً ورتيباً. - ويجب أال يكون أسرع بكثير من استطاعة المتدرب على حل المشكلة.

**مكونات اإلطار التعليمي:**

 **المعلومة** )المثير(. حيث يمكن عرض المعلومة بطريقة جذابة وذلك باالعتماد على الوسائط المتعددة في الحاسوب ) صوت**,** صورة, صورة متحركة, ( فيديو...,

1

- **سؤال** عن المعلومة المعروضة.
- **إجابة المتعلم** عن السؤال المطروح.
- **التغذية الراجعة** للمتعلم بنوعيها:  **التغذية الراجعة اإليجابية** لتعزيز التعلم  **التغذية الراجعة السلبية** لتصحيح التعلم
- **وضع نتائج تفاعل المتعلم بتقرير عام**. **متابعة السلسلة** في البرنامج باالنتقال إلى اإلطار التالي.

تبنى هذه الخطوة وفق خوارزمية التعلم الذاتي - برمجة تسلسلية أو تفرعية. **البرمجة التسلسلية:** 

هي االنتقال بالمتعلم إلى السؤال مرة أخرى في حال كانت استجابته خاطئة.

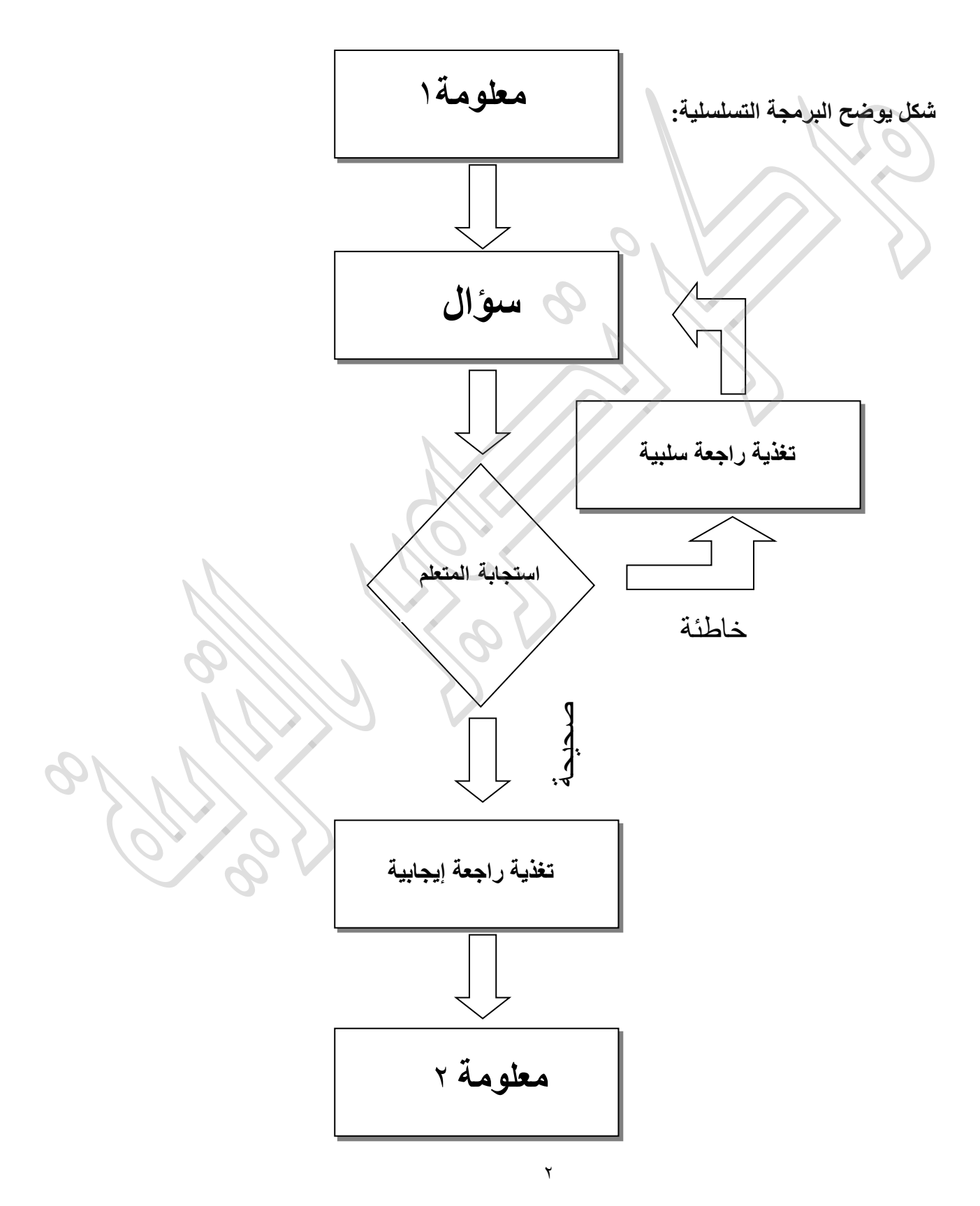

**أما البرمجة التفريعية:** فهي االنتقال بالمتعلم - في حال االستجابة الخاطئة - إلى **إطار عالجي** يقدم له المعلومة بشكل أبسط إذ يفترض المصمم أن المتعلم لم يستوعب المعلومة بشكلها الأول لذلك أجاب إجابة خاطئة ثم ينتقل إلى سؤال آخر أبسط.

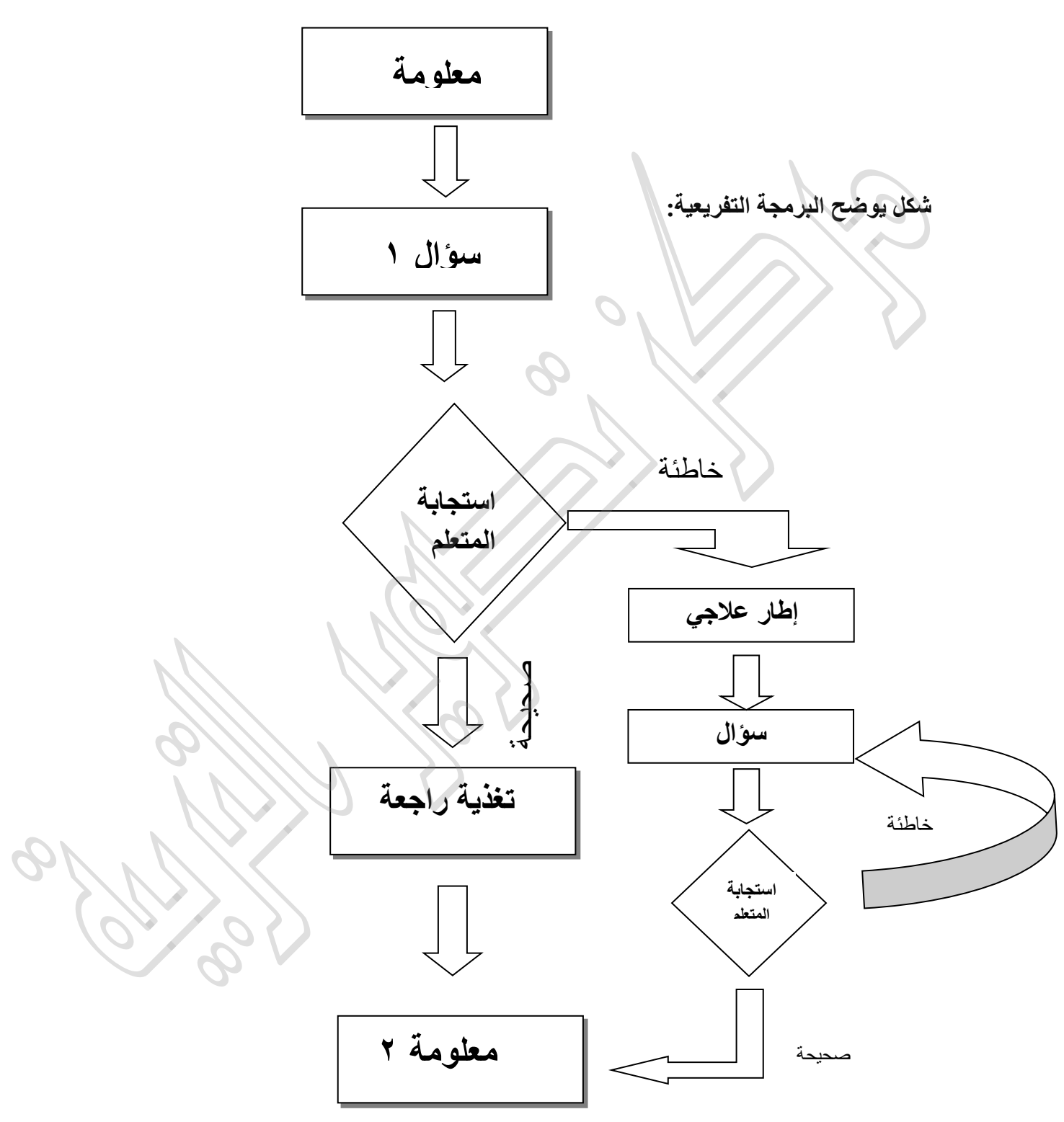

**الجلسة الثانٌة عملً الحاسوب التربوي – مناهج 3س** 

الأهداف·

يتوقع من الطالب في نهاية الجلسة:

1- أن يقوم بإعداد شريحة عنوان وعنوان فرعي. 2- أن يطبق الأنماط السريعة على العنوان والعنوان الفرعي. 3- أن يطبق تأثير ات الأشكال على الأنماط السر يعة. 4- أن يغير لون الخلفية. 5- أن يدرج صورة تتعلق بموضوع الشريحة. -6 أن ٌدرج صورة متحركة )gif). 7- أن يدرج ملف صوتي إلى الشريحة. 8- أن يقوم بإخفاء أيقونة الصوت أثناء العرض. 9- أن يدرج شريحة جديدة تحوي جدولاً. 10- أن يدرج شريحة جديدة تحتوي فيديو. 11- أن يغير تصميم الشرائح. 12- أن يضيف مراحل انتقالية للشرائح. 13- أن يدرج التاريخ في جميع الشرائح. 14- أن يدرج رقم الصفحة في جميع الشرائح. 15- أن يدرج عبارة "معلم صف" إلى جميع الشرائح كتذييل للصفحة. 16- أن يقوم بعرض الشرائح ابتداءَ من الشريحة الحالية. 17- أن يقوم بعرض الشرائح من بداية العرض. 18- أن يقوم بإنهاء العرض. 19- أن يحفظ الملف كعرض تقديمي عادي. 20- أن يحفظ الملف كعرض شرائح.

ذكرنا في الخطوة الثالثة أن كتابة البرنامج الحاسوبي برمجياً تتم بواسطة أحد *برامج الوسائط* المتعددة مثل PowerPoint وفيما يلي سنتعرف على

### **برنامج العروض التقدٌمٌة 2010 PowerPoint**

العرض التقديمي هو مجموعة من الشرائح التي يمكن أن تحتوي نصوصاً و رسوماً بيانية وصور وجداول ورسومات ورسوم متحركة وأشكال مختلفة , والتـي بمكنك عرضها بواسطة الحاسوب أو جهاز العرض أو كصفحة وٌب.

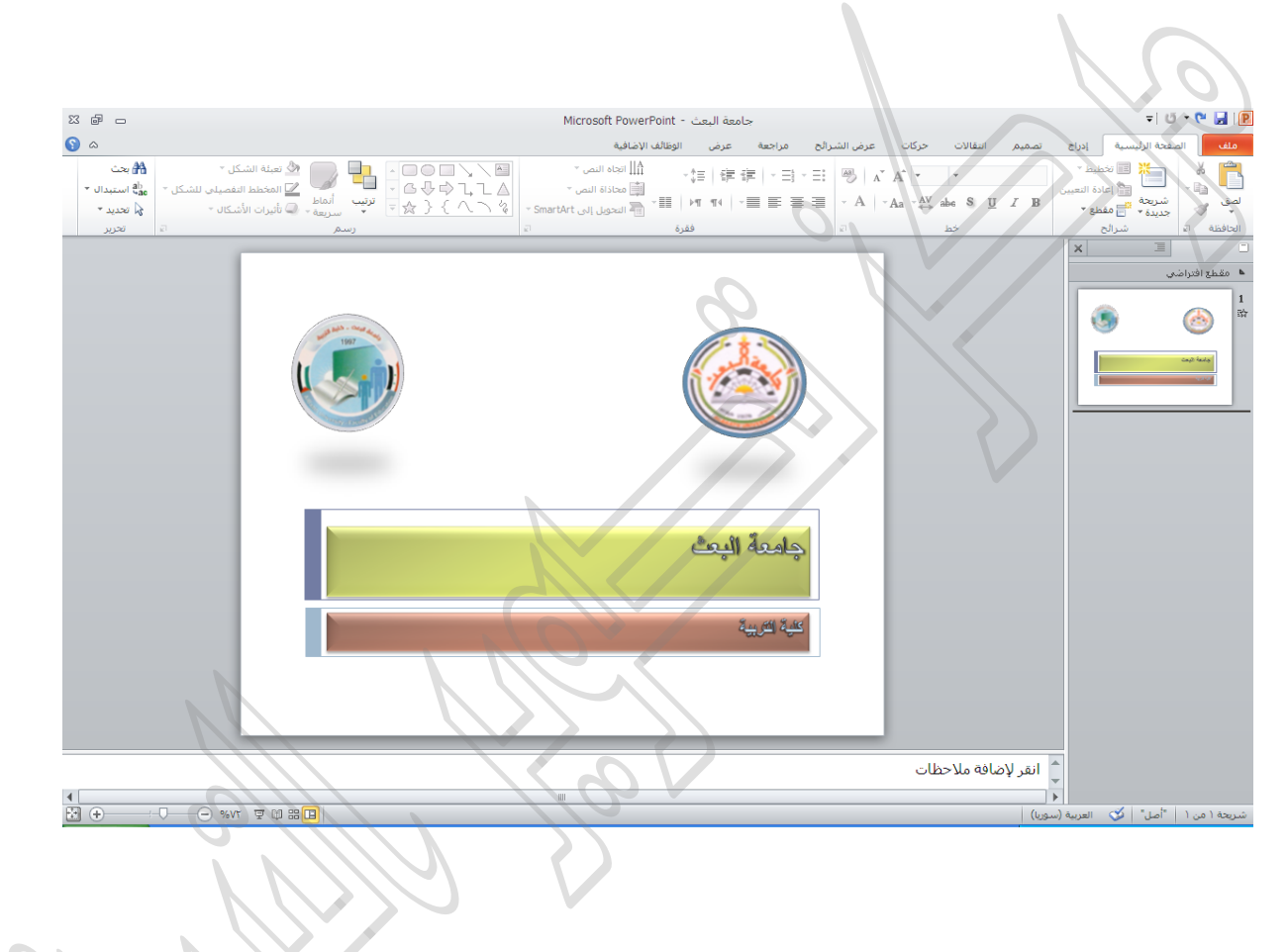

## نريد تصميم شريحة كما في الشكل التالي:

**قسم المناهج وطرائق التدرٌس**

**اإلجراءات:**

نكتب في مربع العنوان الرئيسي عبارة "كلية التربية " وفي مربع العنوان الفرعي عبارة " قسم المناهج وطرائق التدريس "

\n- **نتطبيق الأتماط السريعة (** و هي تنسيةات مسبقة الإعداد):
\n- نحدد مربع العنوان الزئيسي أو الفرعي
\n- ونختار احد الأتماط الجاهزة
\n- $$
\frac{1}{2}
$$
 ونختار احد الأتماط الجاهزة
\n

 **ولتطبٌق أحد تأثٌرات األشكال** ننقر على السهم الموجود فً األداة ونختار إحداها. **ولتغٌر لون خلفٌة الشرٌحة**

ننقر على تبوٌب ]**تصمٌم[** ثم ننقر على األداة ثم نختار أحد األنماط.

**إلدراج صورة ) ثابتة أو متحركة ) gif))**

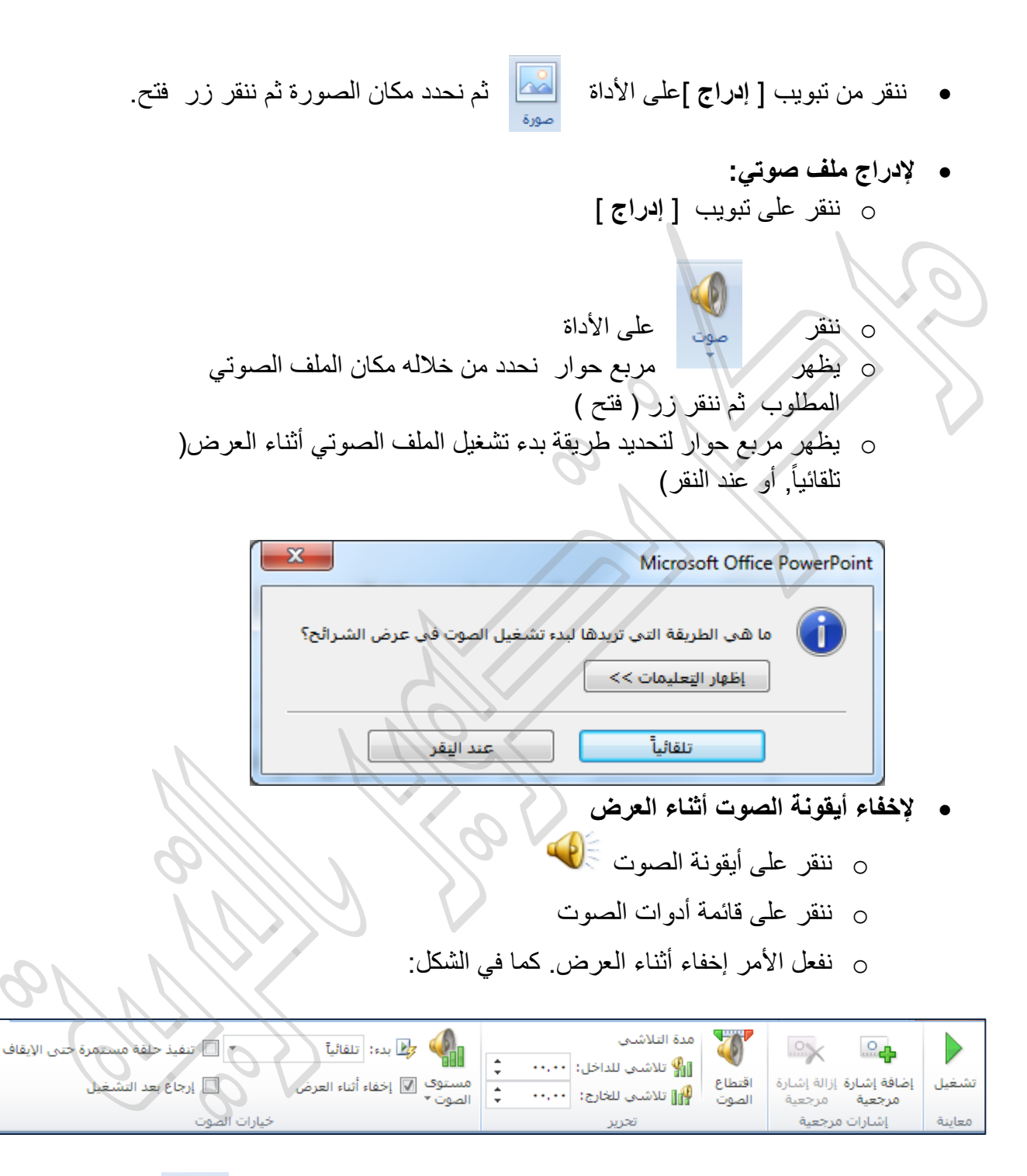

**• لإدراج شريحة جديدة تحتوي جدولاً** ننقر على الأداة **شريحة جديدة** في تبويب ا**لصفحة الرئيسية (** أو نضغط على المفتاحين Ctrl,M معاً )

جديدة \*

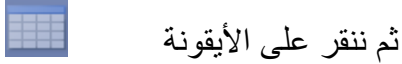

قتظهر نافذة إدراج جدول , نحدد عدد األعمدة وعدد الصفوف المطلوبة.

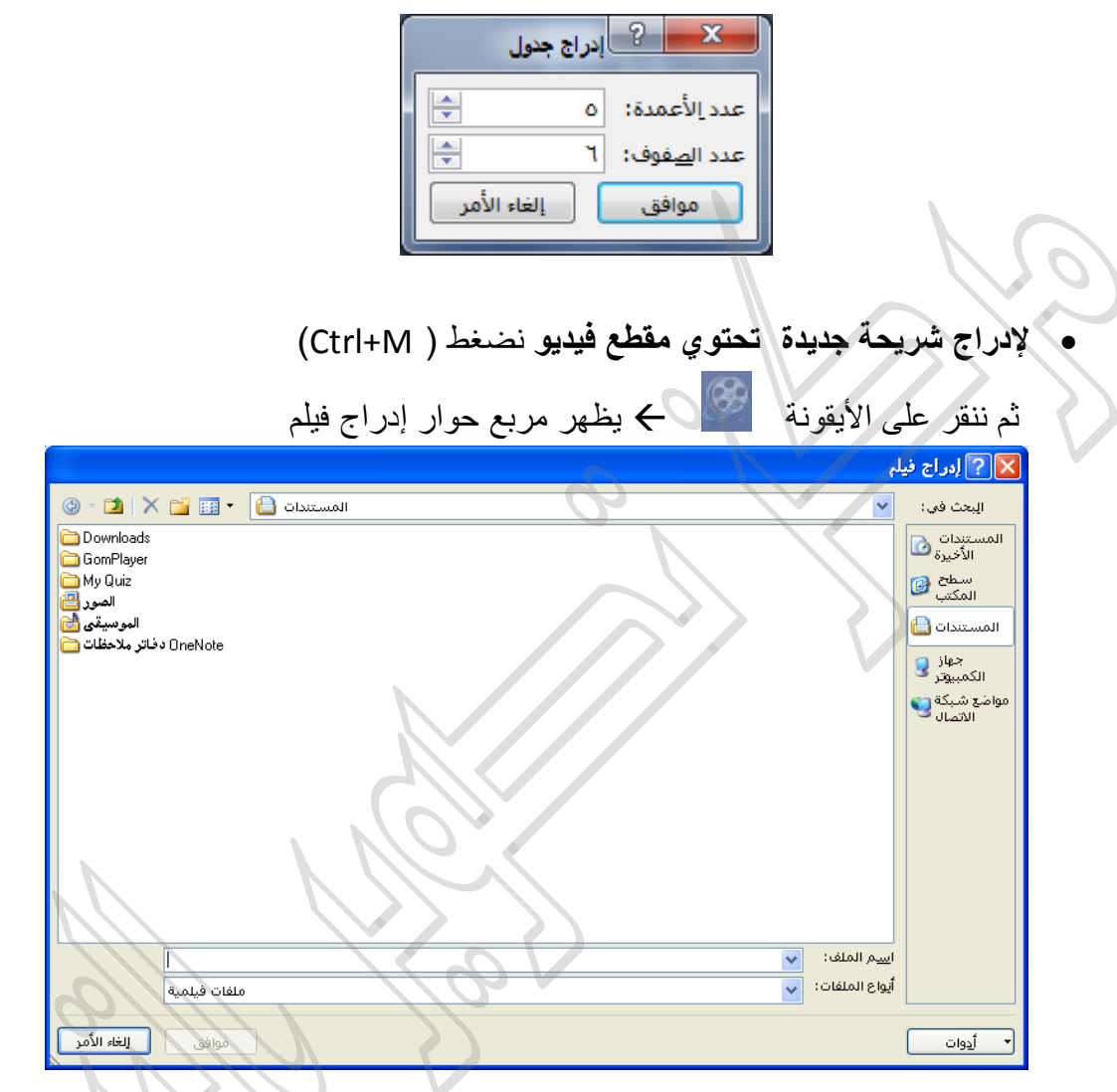

نفتح المجلد الموجود فيه الفيلم المراد إدراجه, نحدد الفيلم كم فتح ك يظهر مربع حوار لتحديد طريقة عرض الفيلم.

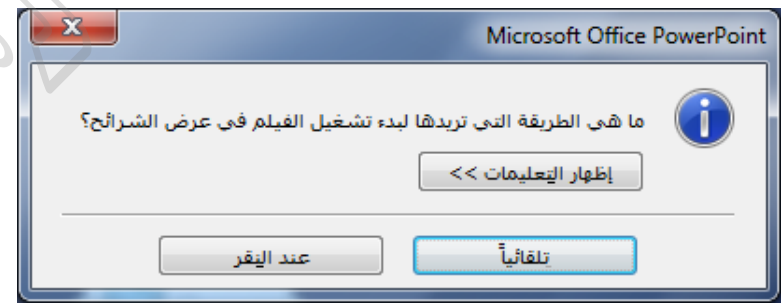

**•** لتغيير تصميم الشرائح:

نفتح تبويب **تصميم ←** ثم نختار أحد التصاميم الجاهزة

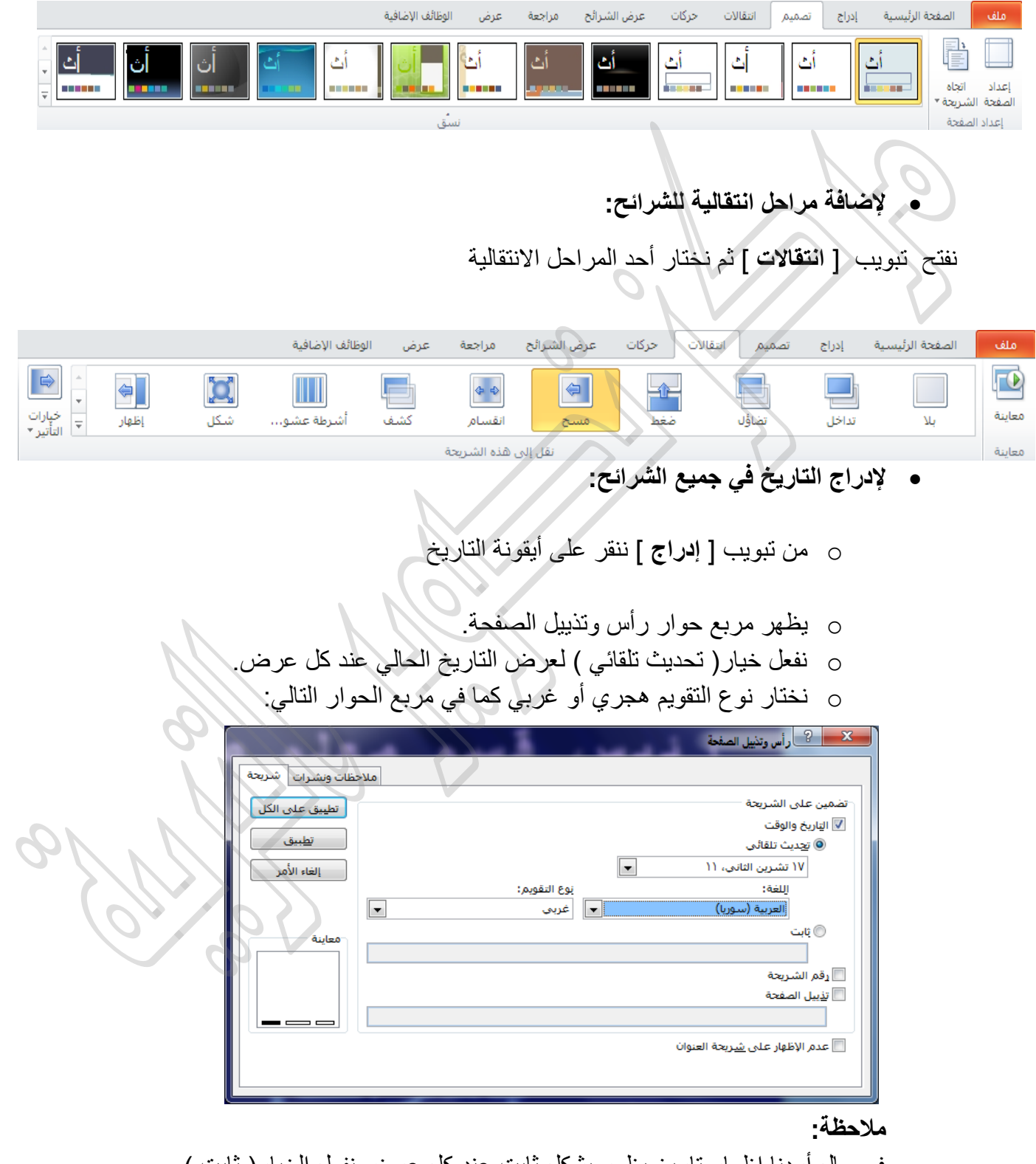

في حال أردنا إظهار تاريخ يظهر بشكل ثابت عند كل عرض نفعل الخيار( ثابت ) ونكتب التاريخ الذي نريده.

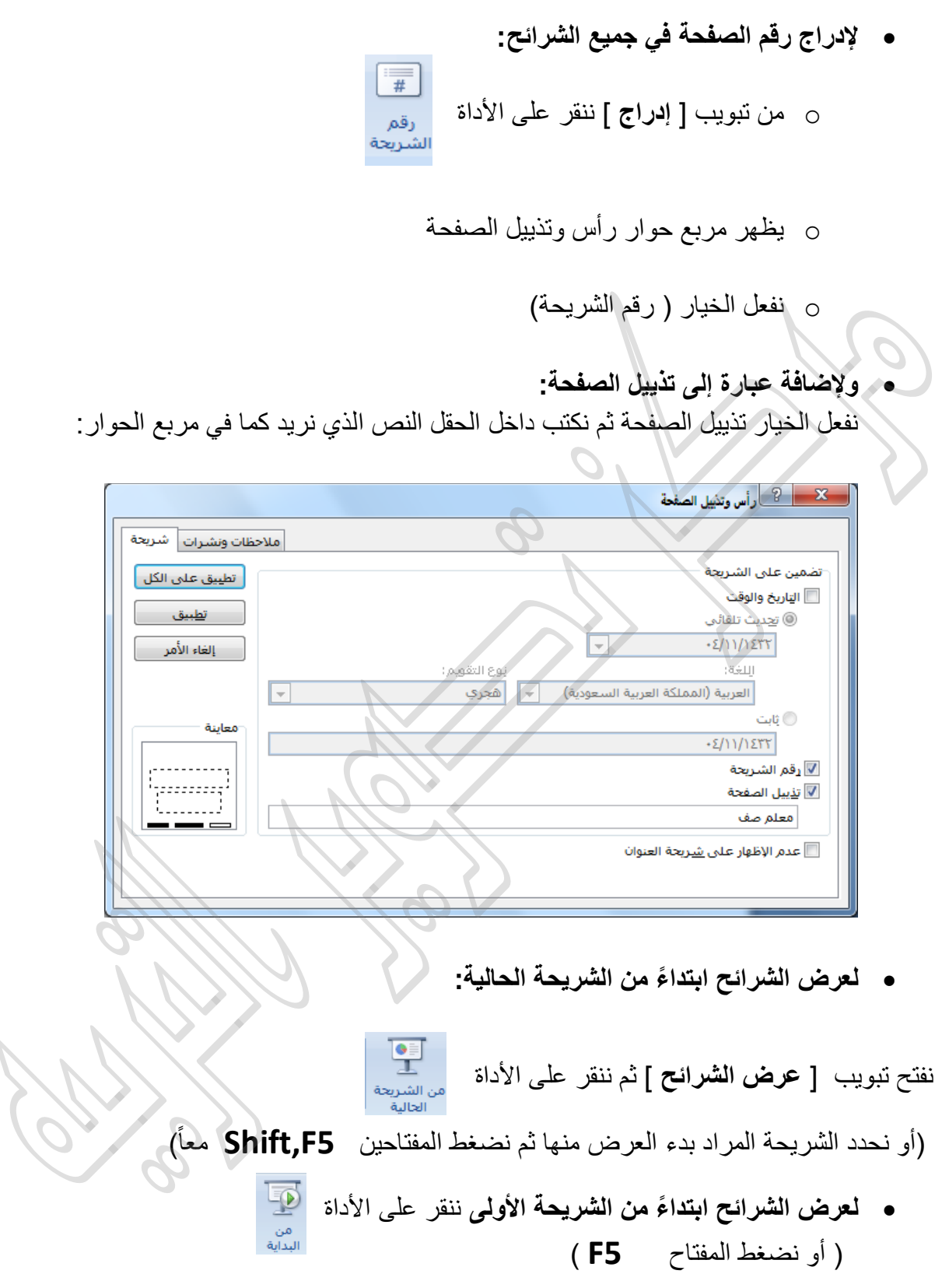

- **لحفظ الملف كعرض تقديمي عادي:** ننقر على قائمة ملف م حفظ باسم ح نكتب اسم الملف في حقل اسم الملف ح حفظ
	- **•** لحفظ الملف كعرض تقديمي يفتح دوماً بطريقة العرض التقديمي ( أي تشغيل العرض التقديمي دون تشغيل البرنامج ) o ننقر على قائمة ملف o نختار األمر )حفظ باسم( o نختار من الحقل حفظ بنوع الخٌار:) Show Point Power) حفظ

#### **:الثالثةالجلسة عملي الحاسوب التربوي – مناهج 3س**

الأهداف:

يتو قع من الطالب في نهاية الجلسة أن:

- 1- أن يصمم شريحة تحوي سؤالاً وأربع إجابات ( خيارات ). 2- أن يصمم شريحة تحوي تغذية راجعة إيجابية مناسبة ( تعزيز التعلم ). 3- أن يصمم شريحة تحوي تغذية راجعة سلبية ( تصحيح التعلم ). 4- أن يقوم بإخفاء الشريحتين الخاصتين بالتغذية الراجعة.
- 5- أن يضيف ارتباطاً تشعبياً يربط الإجابة الصحيحة مع الشريحة ذات التغذية الراجعة الإيجابية.
- 6- أن يضيف 3 ارتباطات تشعبية تربط كل إجابة خاطئة مع الشريحة ذات التغذية الراجعة السلبٌة.
- 7- أن يضيف إلى الشريحة التي تحوي التغذية الراجعة السلبية زر عودة إلى شريحة السؤال.
- 8- أن يضيف إلى الشريحة التي تحوي التغذية الراجعة الإيجابية زر للانتقال إلى الشريح التالبة.

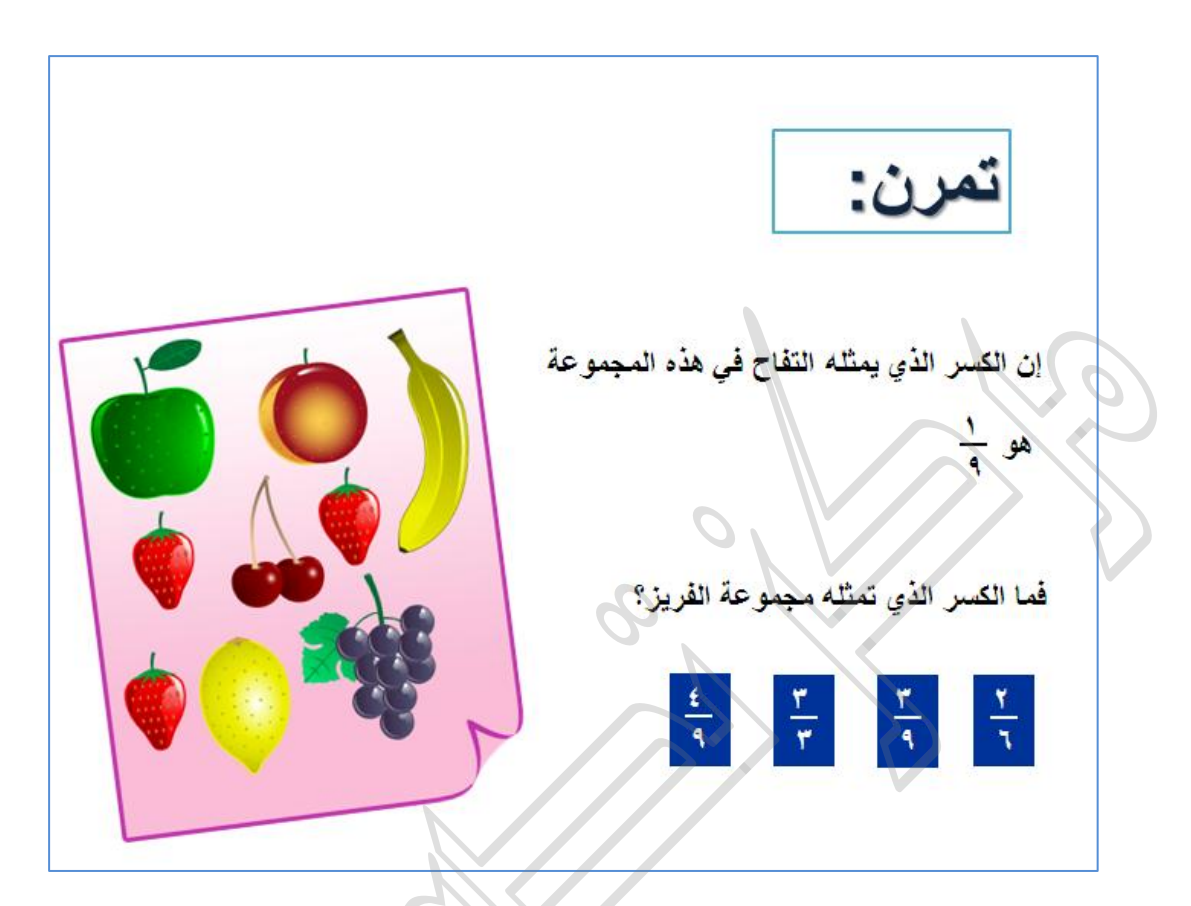

نريد تصميم شريحة تحوي سؤالاً وأربع خيارات كما في الشريحة التالية:

في حال أجاب التلميذ إجابة خاطئة تظهر له الشريحة التالية:

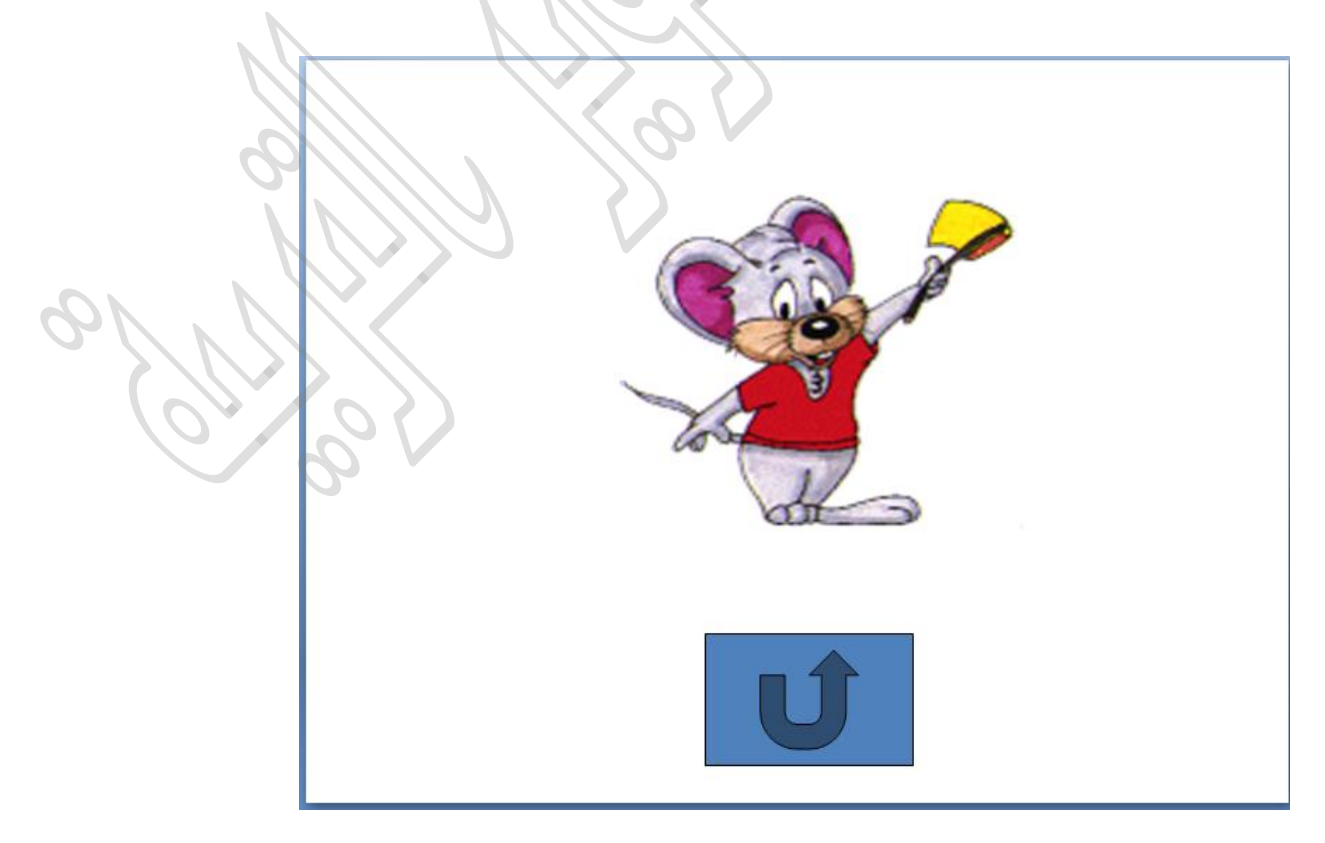

وعند النقر على السهم تتم العودة إلى آخر شريحة تم عرضها (أي شريحة السؤال )

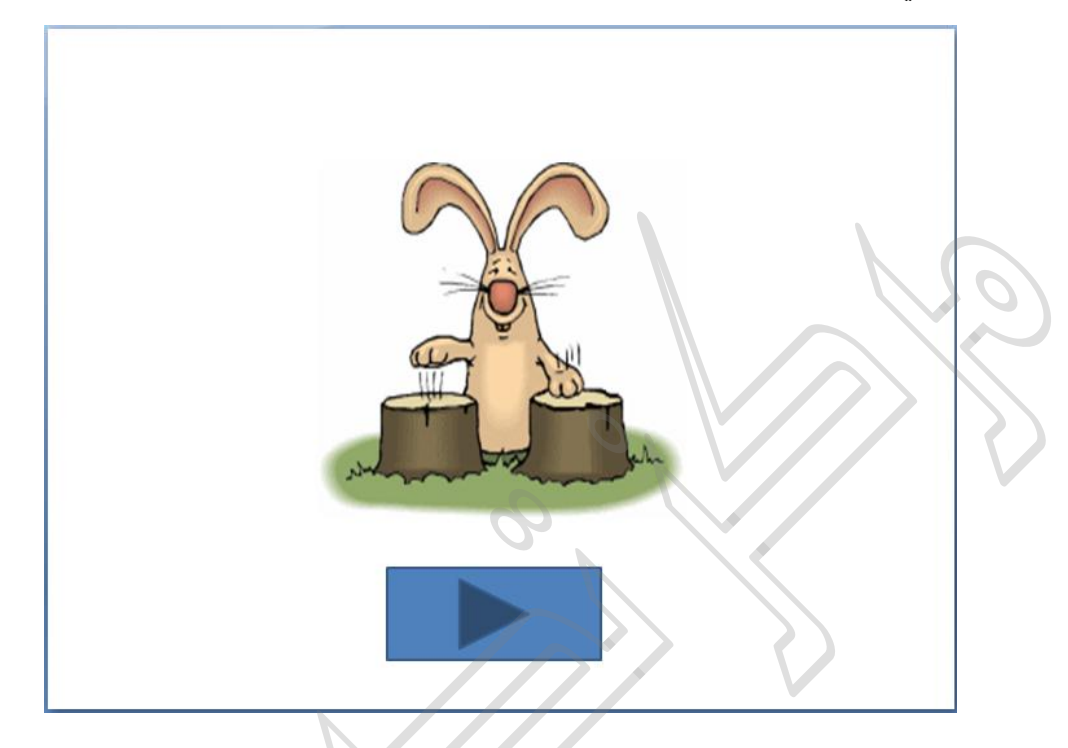

و في حال أجاب التلميذ إجابة صحيحة تظهر له الشريحة التالية:

وعند النقر على السهم يتم الانتقال إلى الشريحة التالية ( شريحة تحوي معلومة جديدة)

**اإلجراءات:** ند<br>ندرج شريحة جديدة ونكتب نص السؤال, ثم ندرج أربعة مربعات نص تمثل الخيارات الأربع للسؤال. ندرج شريحة جديدة وندرج بداخلها التغذية الراجعة السلبية المناسبة ( تصحيح التعلم) صورة متحركة أو فيديو . ثم ننقر على تبويب [ إدراج ] كم ننقر على الأيقونة مستمركة التبرر الزر من أزرار اإلجراءات )وظٌفة هذا الزر عند النقر علٌه أثناء العرض هً العودة إلى الشريحة الأخيرة المعروضة ) أزرار الإجراءات 8000000000000  $|\mathcal{P}|$ 

نقوم برسم الزر داخل الشريحة بواسطة السحب والإفلات فتظهر النافذة التالية:

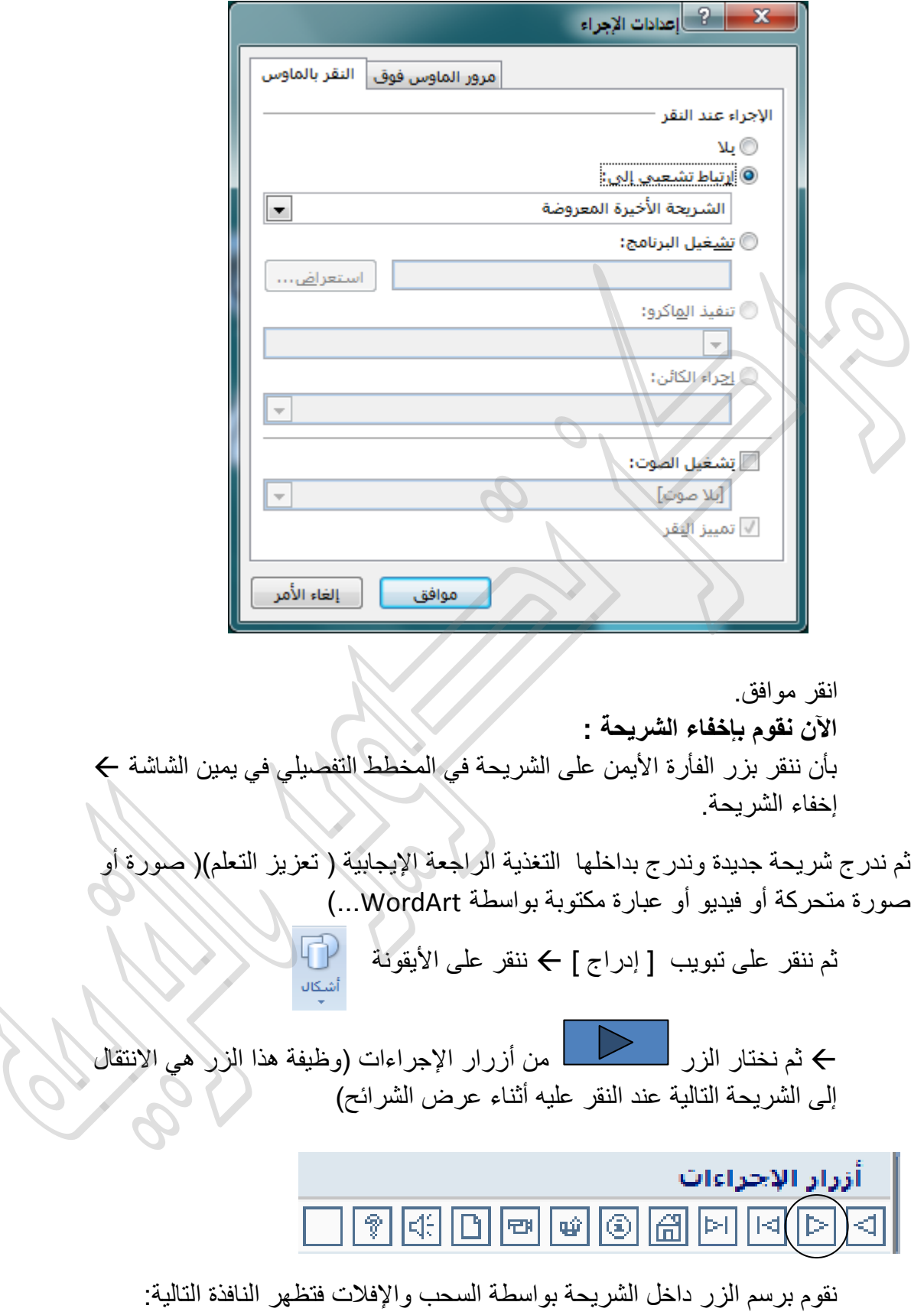

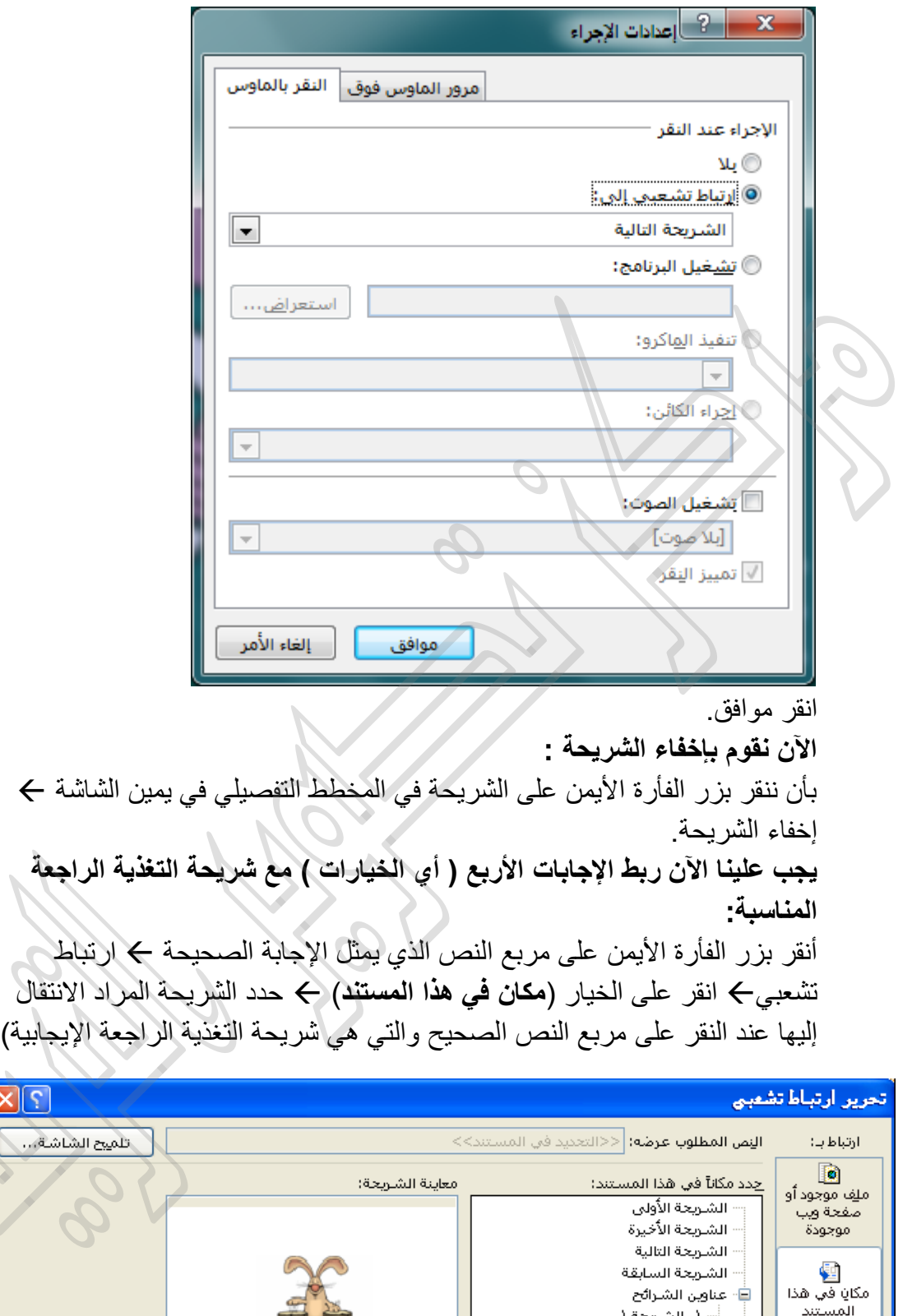

 $\overline{\mathbf{X}}$ 

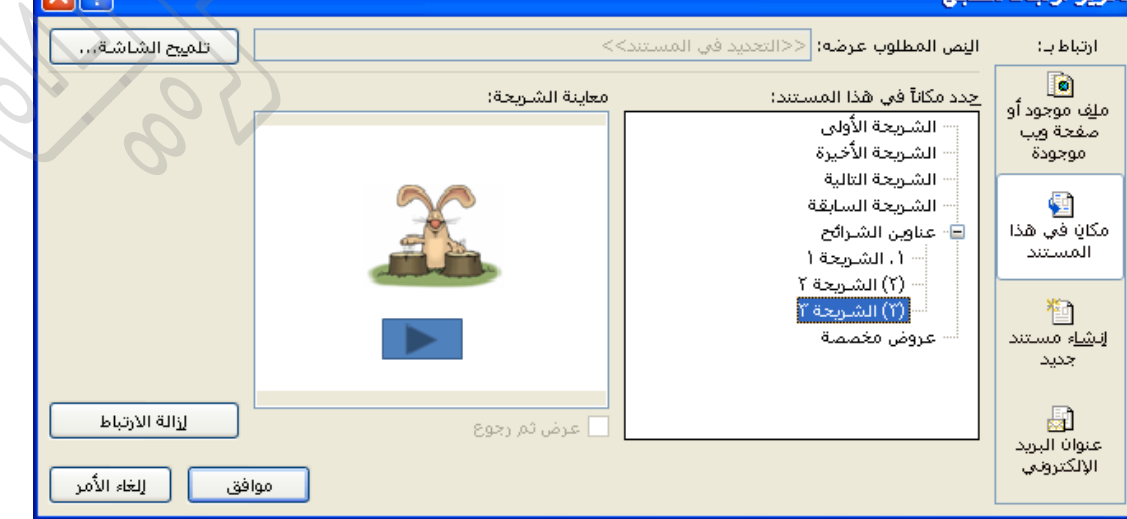

ثم أنقر بزر الفأرة الأيمن على الصورة التي تمثل الإجابة الخاطئة الأولى ك ارتباط تشعبي← انقر على الخيار (**مكان في هذا المستند) ←** حدد الشريحة المراد الانتقال إليها عند النقر على الصورة والتي هي شريحة التغذية الراجعة السلبية) كرر هذا الإجراء مع كل من الصورتين اللتين تمثلان الإجابتين الخاطئتين.

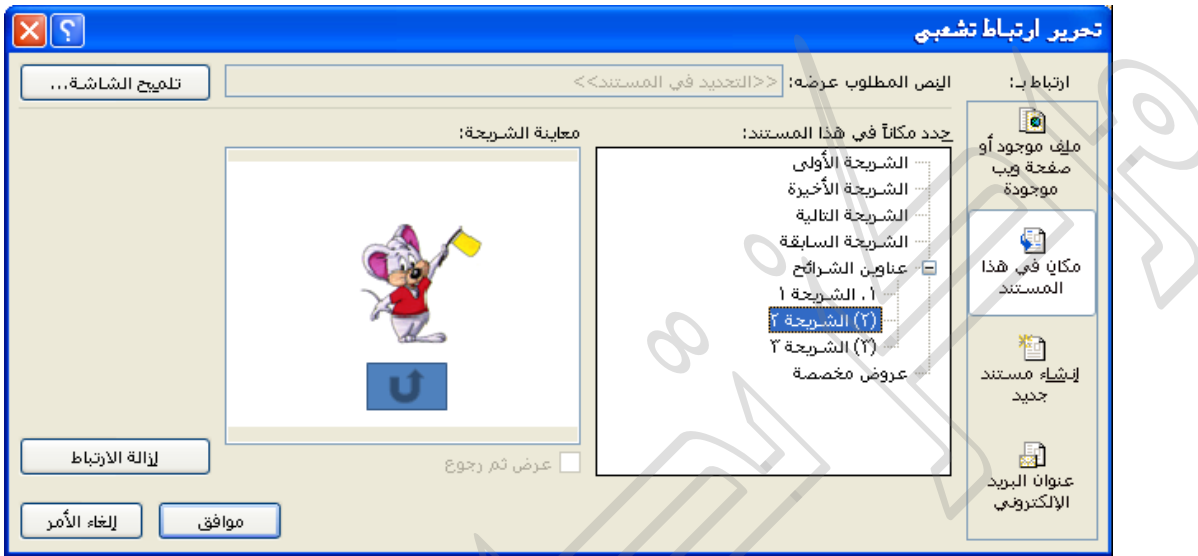

#### **الرابعةالجلسة عملي الحاسوب التربوي – مناهج 3س**

**المخططات** 

تساعد المخططات في عرض البيانات وتمثيلها بصرياً بطرق تساعد على فهم البيانات أكثر وتساعد على دوام تذكر هذه البيانات. وفيما يلي سنتعرف على المخططات العمودية

المخططات العمودية

تعتبر المخططات العمودية مفيدة في عرض البيانات التي تغيرت خلال فترة من الزمن أو لتوضيح المقارنات بين العناصر.

ففي المخططات العمودية، يتم تنظيم ا**لفئات** بشكل نموذجي على طول المحور الأفقي **والقيم** )السالسل(على طول المحور العمودي.

مثال:

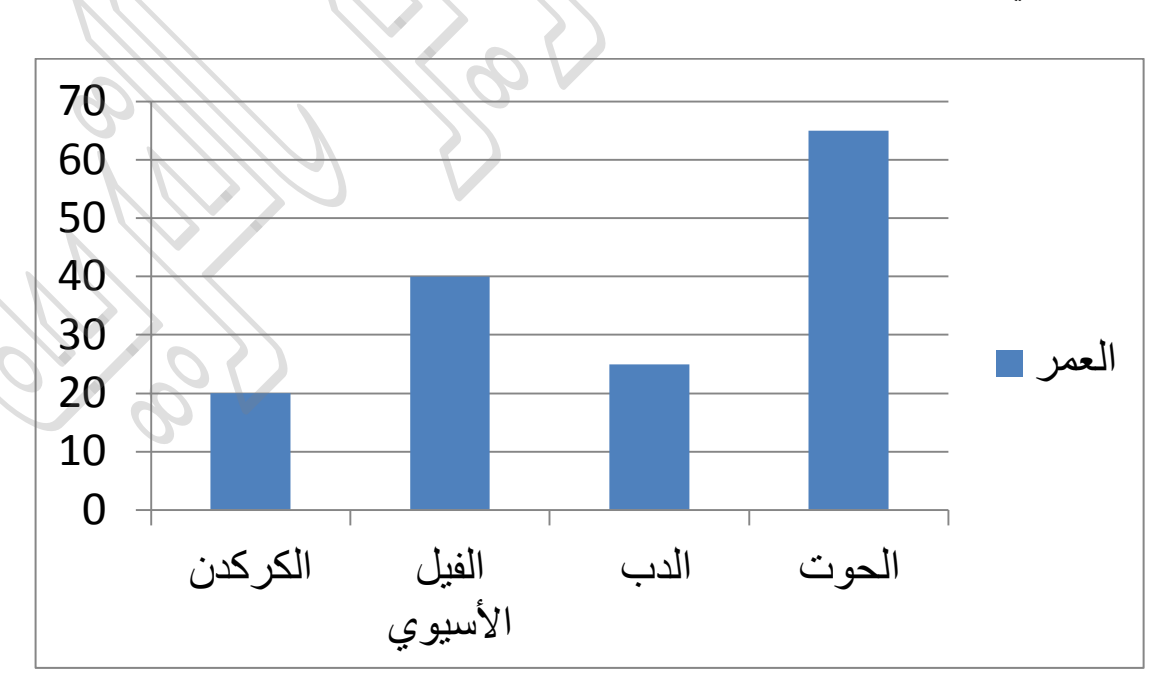

الشكل التالي ببين تمثيلاً بيانياً يقارن بين أعمار بعض الحيوانات

ولتصميم مثل هذا المخطط في برنامج Microsoft PowerPoint 2010 نقوم بما يلي:

- ننقر على قائمة **إدراج**, ثم من مجموعة رسومات توضٌحٌة ننقر على مخطط
	- لٌظهر مربع حوار **إدراج مخطط**

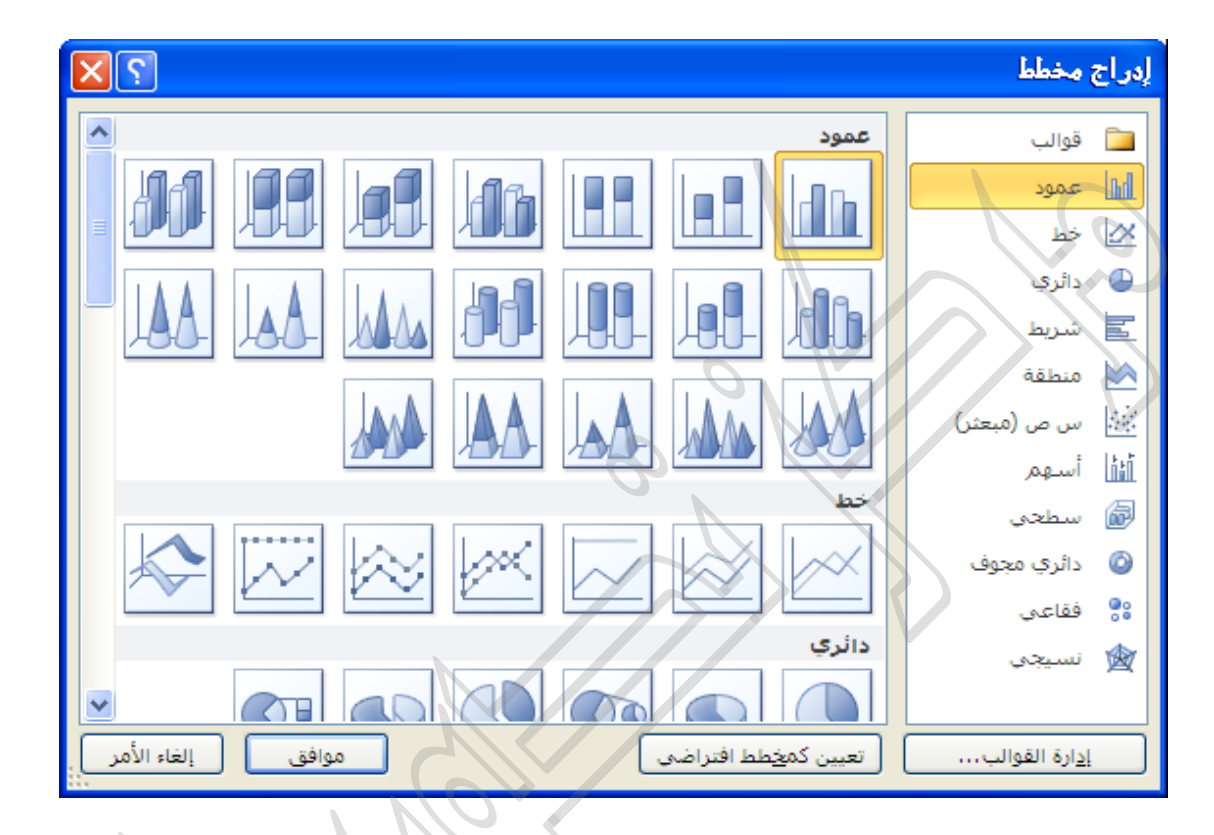

- نختار النوع )عمود( ثم ننقر على زر موافق.
- عندها ٌفتح برنامج الجداول اإللكترونٌة إكسل بشكل جزئً لتحرٌر المخطط.
	- نعٌد ملء الجدول الموجود كما ٌل:ً

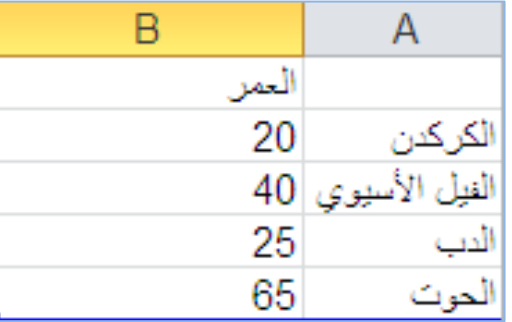

ثم نقوم بإغالق برنامج اإلكسل.

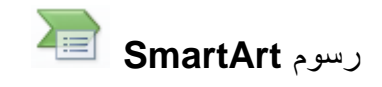

1. انقر على قائمة **إدراج**، ثم أنقر فً المجموعة **رسومات توضيحية** فوق **SmartArt**.

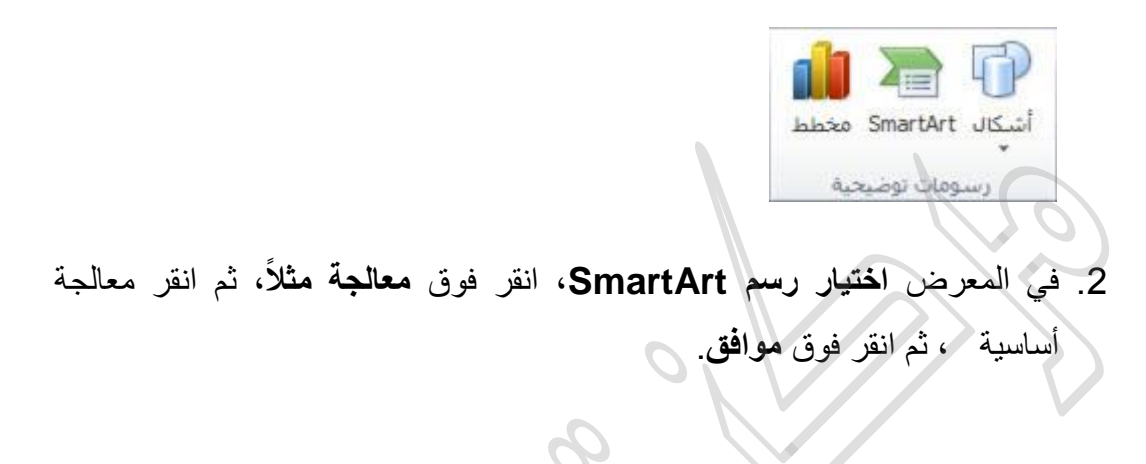

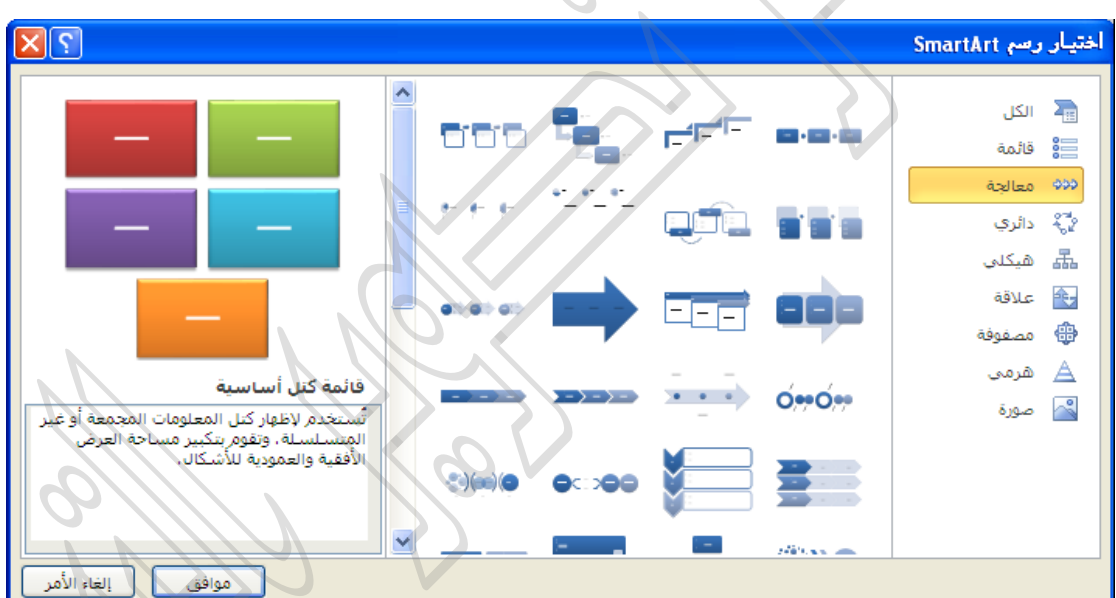

- 3. لإدخال النص، نفذ أحد الإجراءات التالية:
- انقر داخل مربع فً رسم SmartArt، ثم اكتب النص الذي ترٌده.
	- انقر فوق **]النص[** فً جزء "النص"، ثم اكتب النص الذي ترٌده.
- من مجموعة إنشاء رسم أنقر على ) من الٌمٌن إلى الٌسار( **ملحظة:** إذا كان جزء النص غير مرئي، فانقر فوق عنصر التحكم الموضح بالشكل التالي:

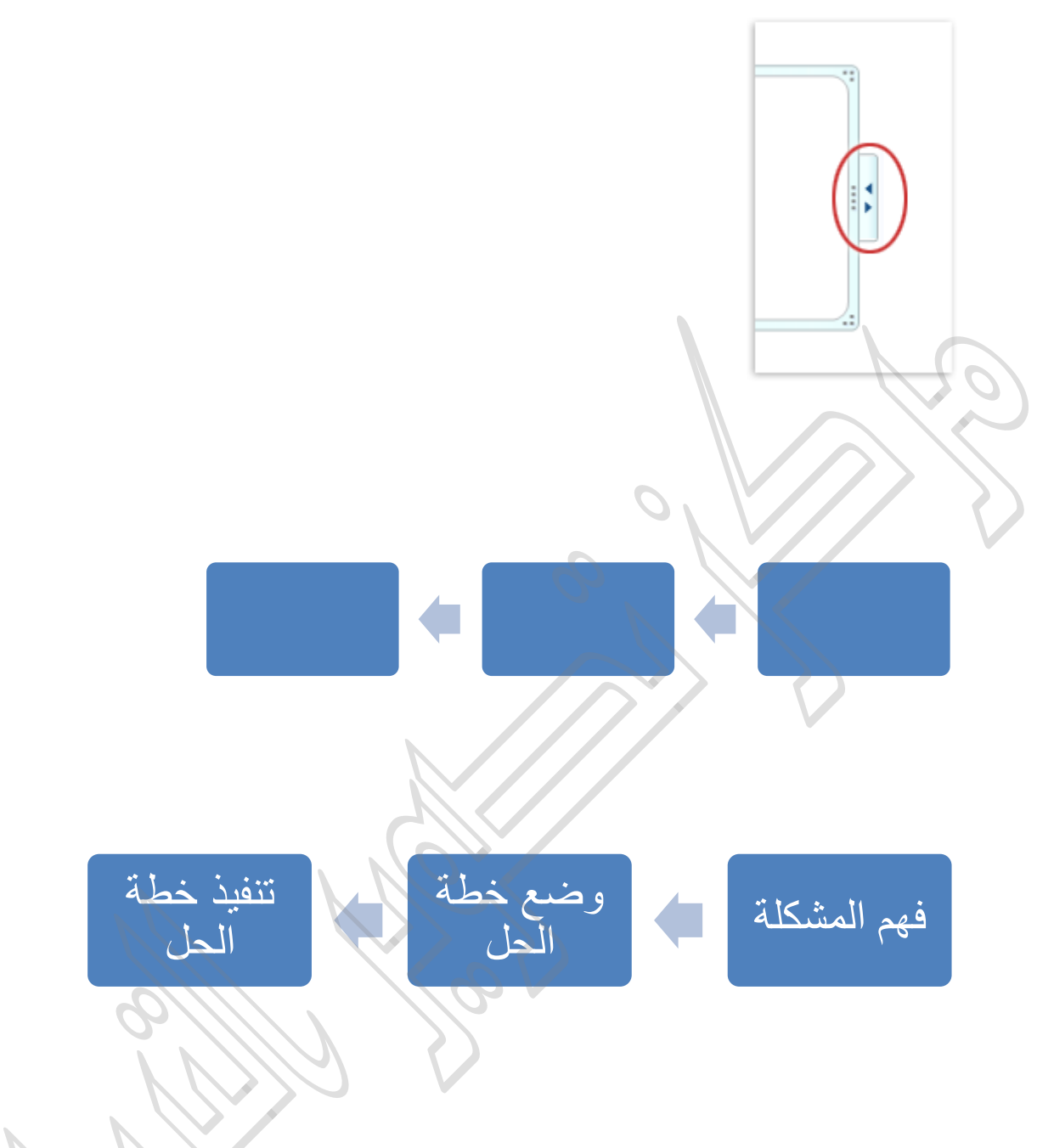

إلضافة مربع حوار إلى رسم SmartArt

- 1. انقر فوق رسم SmartArt الذي تريد إضافة مربع إليه.
- 2. انقر فوق المربع الموجود الذي يوجد بالقرب من المكان الذي تريد إضافة المربع الجديد فيه.
- 3. ضمن **أدوات SmartArt**، من عالمة التبوٌب **تصميم**، فً المجموعة **إنشاء رسم**، انقر فوق السهم الموجود ضمن إ**ضافة شكل**، ثم قم بأحد الإجراءات التالية:

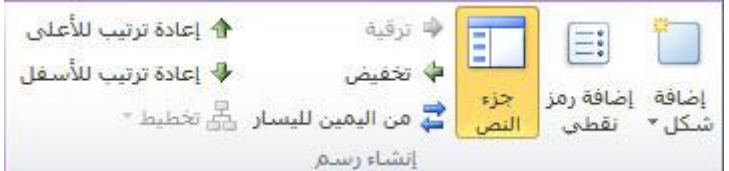

#### **ملحظة**

فً حالة عدم ظهور عالمتً التبوٌب **أدوات SmartArt** أو **تصميم**، فتأكد من أنك قمت بتحديد رسم SmartArt. قد تحتاج إلى النقر نقراً مزدوجاً فوق رسم SmartArt لتحدٌده، ولفتح عالمة التبوٌب **تصميم**.

إلدراج مربع مثل المربع المحدد، ولكن بعده، انقر فوق **إضافة الشكل بعد**.

إلدراج مربع مثل المربع المحدد، ولكن قبله، انقر فوق **إضافة الشكل قبل**.

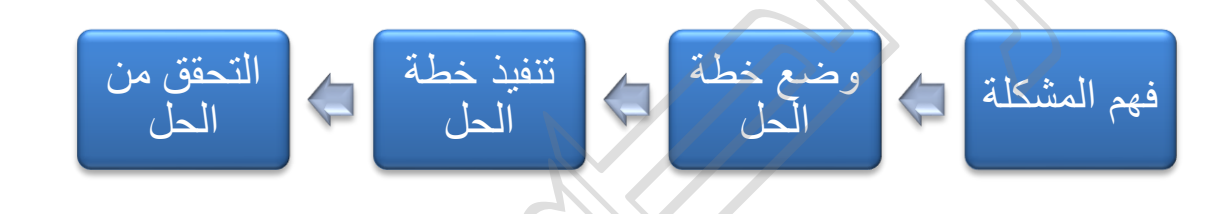

#### **حذف مربع حوار**

لحذف مربع، انقر فوق حد المربع الذي ترٌد حذفه، ثم اضغط على DELETE.

### **تغيير ألوان رسم SmartArt**

يمكنك تطبيق مجموعات ألوان مشتقة من ألوان النُسق على المربعات الموجودة في .SmartArt

- 1. انقر فوق رسم SmartArt الذي تريد تغيير اللون الخاص به.
- 2. ضمن **أدوات رسم SmartArt**، من عالمة التبوٌب **تصميم**، فً المجموعة **أنماط SmartArt**، انقر فوق **تغيير األلوان**.

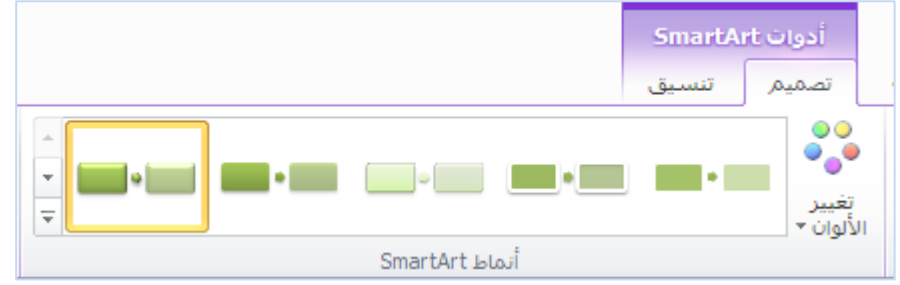

فً حالة عدم ظهور عالمتً التبوٌب **أدوات SmartArt** أو **تصميم**، فتأكد من أنك قمت بتحديد رسم SmartArt. قد تحتاج إلى النقر نقراً مزدوجاً فوق رسم SmartArt لتحدٌده، ولفتح عالمة التبوٌب **تصميم**.

3. انقر فوق مجموعة الألوان التي تريدها.

مالحظة:

عندما تقوم بوضع المؤشر فوق نمط سريع، يمكنك مشاهدة كيف تؤثر الألوان في رسم .SmartArt

> F) **األشكال**

> > مثال:

نريد تصميم شريحة كالشريحة التالية:

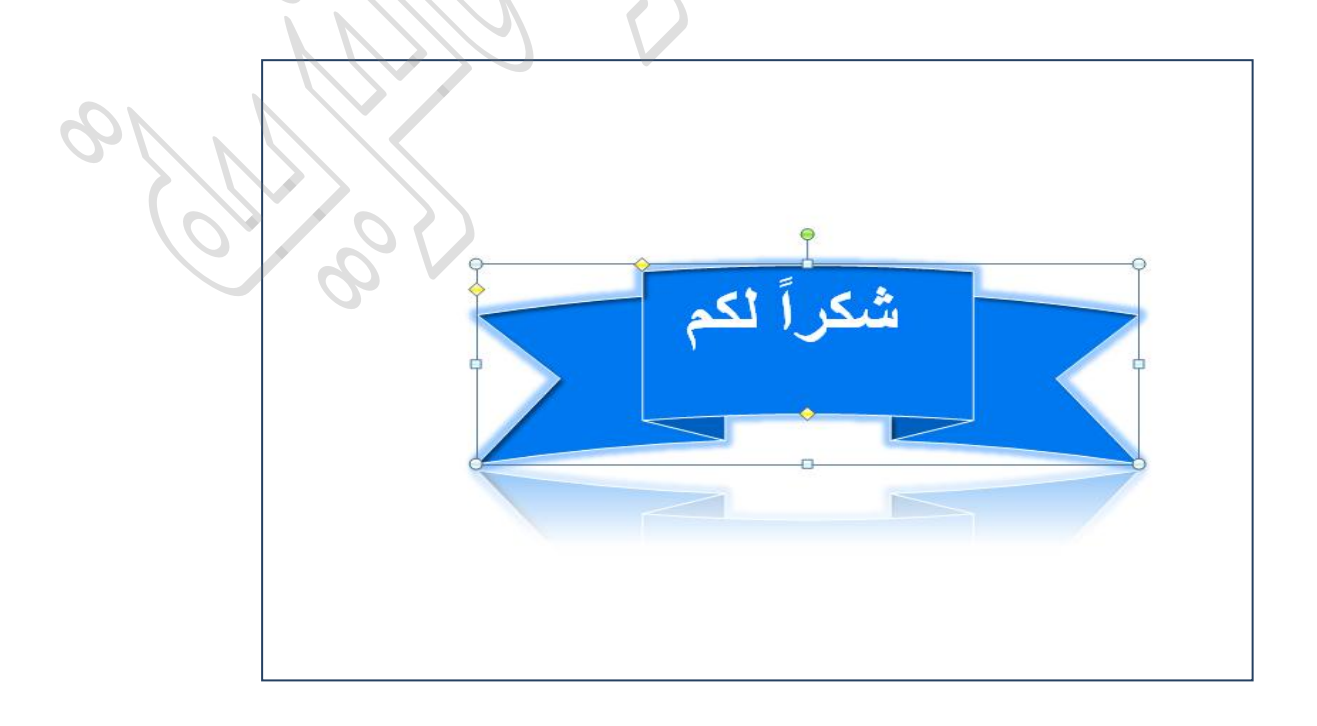

**إلدراج الشكل:**

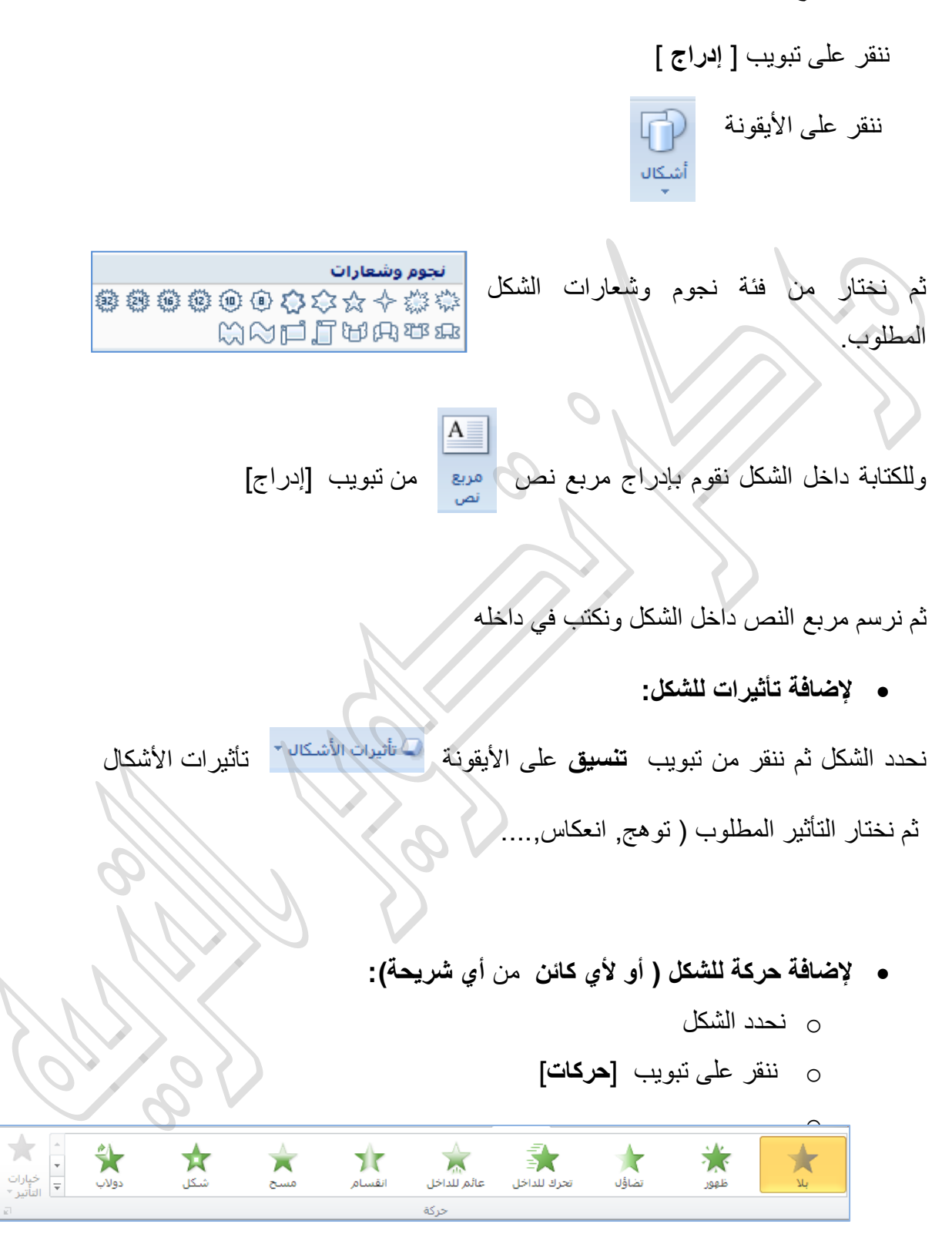

o نختار نوع الحركة ) تحرك للداخل مثالً ( o نختار نوع التأثٌر من **خيارات التأثير.**